**Support Technique / Garantie Pour toutes questions techniques sur votre produit. Pour tout problème de fonctionnement ou de panne. Contactez notre support technique : Email : [Support@kliverfrance.fr](mailto:Support@kliverfrance.fr) Tel : 01 64 02 97 61**

# SI LA TOUCHE NAVIGATION NE FONCTIONNE PAS SUIVRE CETTE PROCEDURE

**ALLUMER LE GPS APPUYER SUR « REGLAGE » APPUYER SUR LA FLECHE ROUGE APPUYER SUR « CHEMIN NAV » APPUYER SUR LA FLECHE SE TROUVANT SUR RECTANGLE GRIS (A droite de Navigator) APPUYER 2 FOIS RAPIDEMENT SUR L'ICONE RESIDENT FLASH APPUYER 2 FOIS RAPIDEMENT SUR LA SECONDE ICONE MOBILE-NAVIGATOR APPUYER 2 FOIS RAPIDEMENT SUR LA TROISIEME ICONE MOBILE NAVIGATOR APPUYER 1 FOIS SUR CARRE GRIS EN BAS GAUCHE (A gauche de Parcs navig), pour afficher une marque verte dans le carré. APPUYER SUR LE CARRE BLANC EN HAUT A DROITE APPUYER SUR LE ROND EN HAUT A DROITE**

**APPUYER SUR NAVIGATION**

# Table des matières

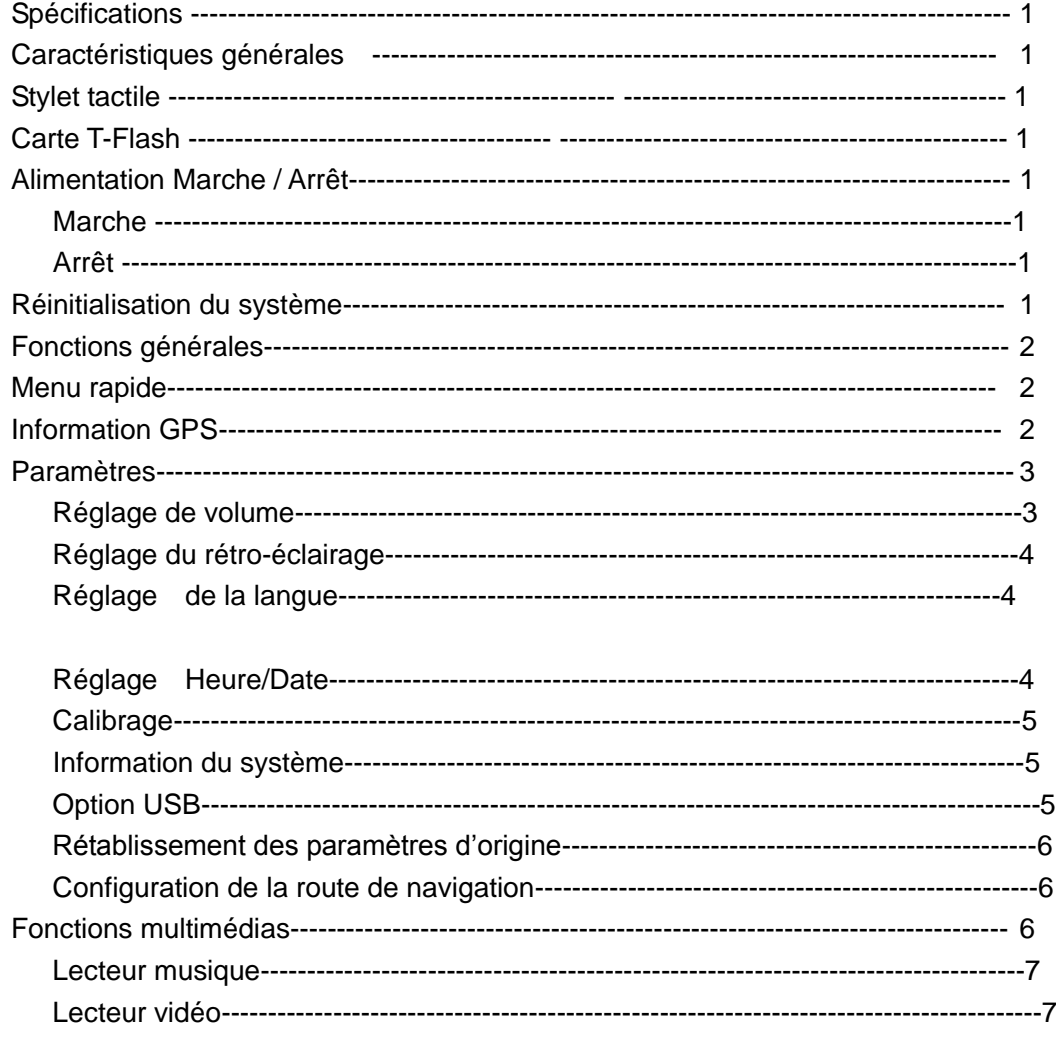

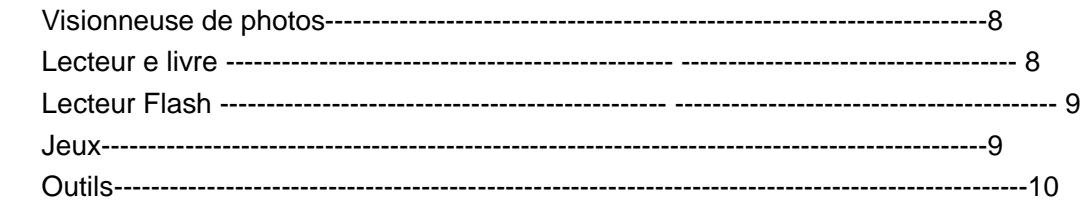

## **1.0 Spécifications**

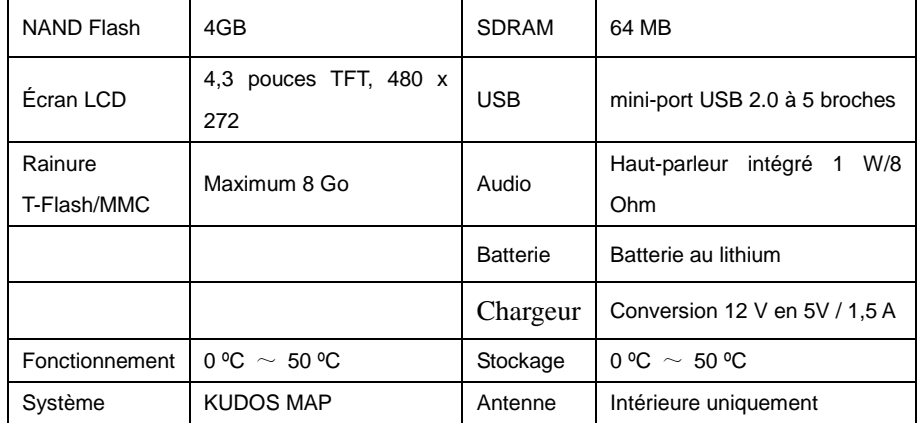

#### **2.1 Stylet tactile**

Le stylet est fixé à la partie arrière inférieure du dispositif. Tirez sur le stylet pour l'extraire.

1. Pression simple :

Appuyez une seule fois sur l'écran avec le stylet tactile.

2. Double-clic :

Cliquez deux fois sur l'écran avec le stylet tactile.

3. Dessin :

Appuyez sur un point, maintenez la pression et déplacez le stylet tactile sur l'écran.

## **3.0 Marche / Arrêt**

#### **3.1 Mise sous tension**

Assurez-vous que l'appareil est complètement chargé ou branchez l'adaptateur.

Appuyez sur le bouton d'alimentation  $\bigcirc$  situé sur la partie supérieure du dispositif pour le mettre sous tension.

#### **3.2 Mise hors tension**

Appuyez sur le bouton d'alimentation . Le système vous demandera si vous souhaitez mettre l'appareil en mode de "veille" ou si vous souhaitez

"l'éteindre". Le mode de veille éteint temporairement l'écran. Lorsque vous poussez à nouveau sur le bouton d'alimentation, le dispositif reprendra l'affichage de l'écran antérieur. La fonction de "mise hors tension" déconnecte complètement l'appareil.

Si vous sélectionnez pas le mode "veille" ou le mode "mise hors tension" dans les 20 secondes, l'appareil choisira automatiquement le mode "hors tension".

#### **4.0 Réinitialisation du système**

Si le système ne fonctionne pas, utilisez le stylet tactile pour faire pression sur l'orifice de "RESET" situé sur le côté gauche de l'appareil.

【Important】Les données qui n'ont pas été enregistrées seront perdues, lorsque vous réinitialisez le système.

# **5.0 Fonctions générales**

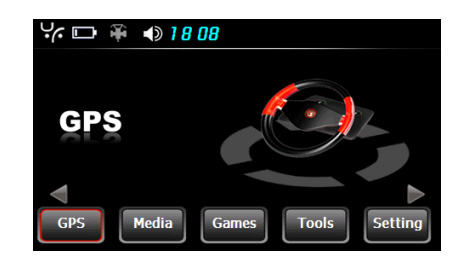

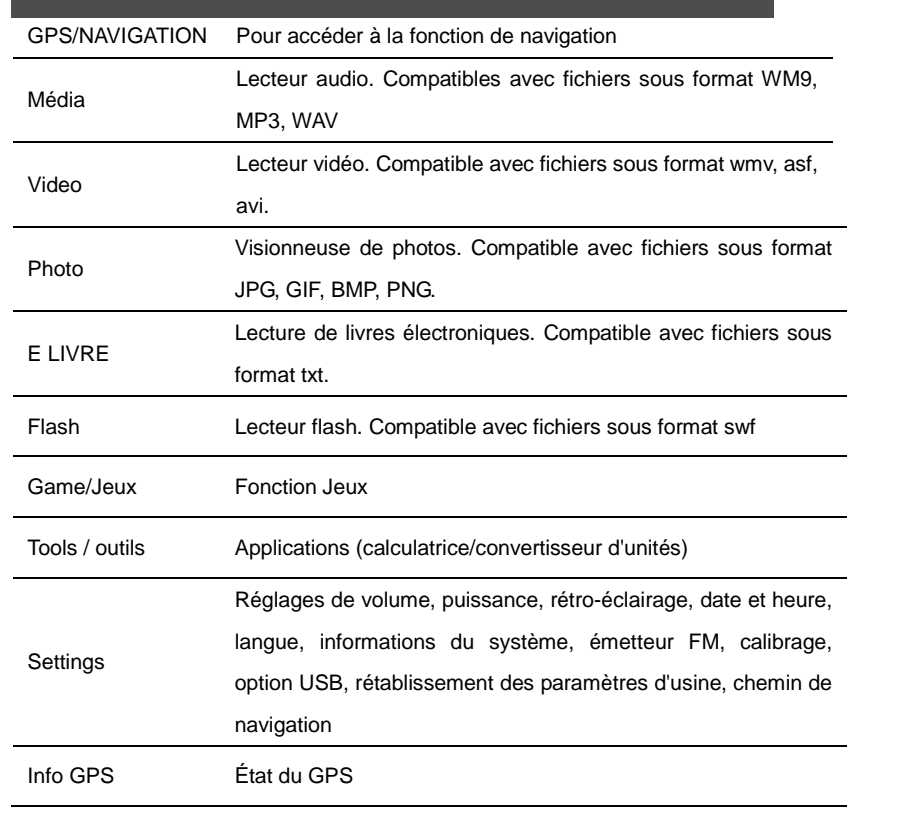

# **5.1 Menu rapide**

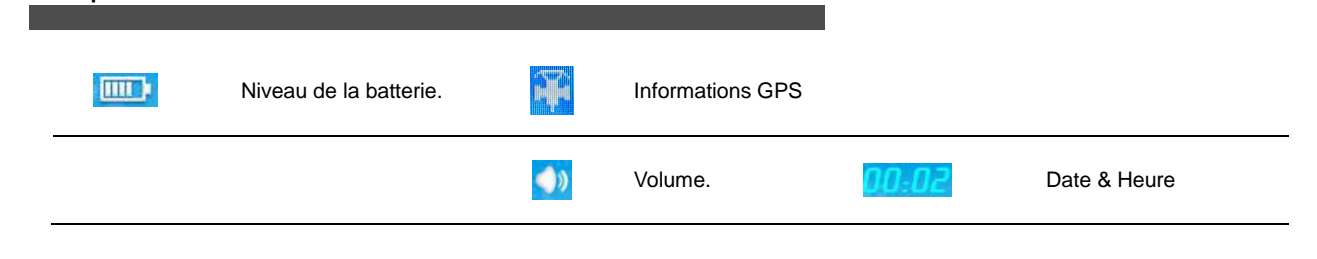

#### **6.0 Information GPS**

Utilisez les touches ou la faites défiler l'écran vers le haut ou vers le bas pour localiser la touche se la couble-cliquez sur cette touche pour

accéder à l'interface **GPS information**.

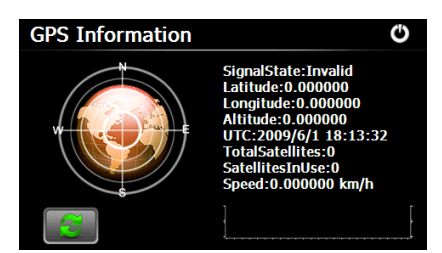

- Appuyez sur Reset puis sélectionnez "yes" [oui] pour réinitialiser le GPS si le signal n'est pas disponible.
- Appuyez sur la touche  $\bigcirc$  pour quitter cette option.

# **7.0 Configurations**

Double-cliquez sur la touche **setting** pour accéder à l'interface **system setting** [Configuration du système]

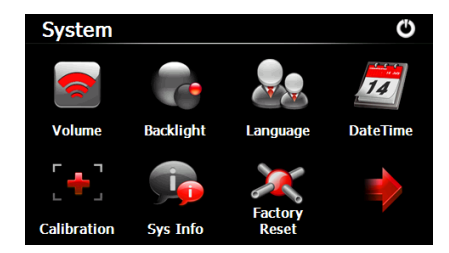

#### **7.1 Réglage du volume**

Appuyez sur la touche pour accéder à l'interface **volume setting** [Réglage du volume].

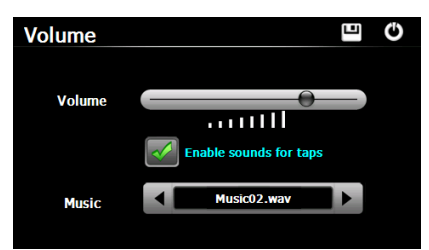

- Utilisez les touches "+" ou "-" pour régler le volume. Vous pouvez aussi régler le volume en appuyant sur la barre coulissante et en la faisant coulisser.
- Choisissez d'activer ou de désactiver les sons des touches.
- Utilisez les touches ou pour choisir le son émis au démarrage.
- Appuyez sur la touche pour enregistrer la modification.
- Appuyez sur la touche  $\bigcirc$  pour quitter cette interface

# **7.2 Réglage du rétro-éclairage**

Appuyez sur la touche **partialité pour accéder à l'interface backlight setting** [Réglage du rétro-éclairage].

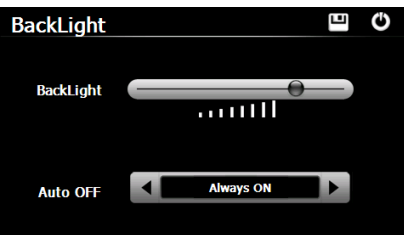

- Utilisez les touches "+" ou "-" pour régler la luminosité. Vous pouvez aussi régler la luminosité en appuyant sur la barre coulissante et en la faisant coulisser.
- Utilisez les touches ou pour sélectionner la durée d'extinction automatique du rétro-éclairage.
- Appuyez sur la touche pour enregistrer la modification.
- Appuyez sur la touche pour quitter cette interface

#### **7.3 Configuration de la langue**

Appuyez sur la touche pour accéder à l'interface **language setting** [Configuration de la langue].

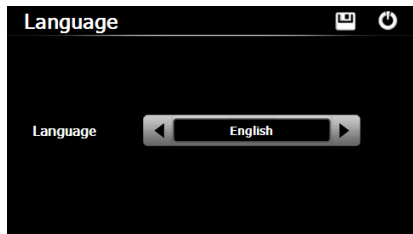

- Utilisez les touches ou pour sélectionner la langue.
- Appuyez sur la touche pour enregistrer la modification.
- Appuyez sur la touche  $\bigcirc$  pour quitter cette interface

#### **7.4 Configuration de la date et de l'heure**

Appuyez sur la touche **provection accéder à l'interface Date & Time setting** [Configuration de la date et de l'heure]

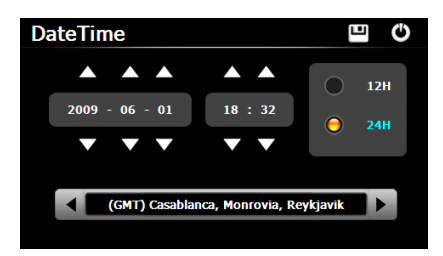

- Utilisez les touches ou pour configurer la date et l'heure.
- Choisissez le format "12 heures" ou le format "24 heures".
- Utilisez les touches ou pour sélectionner la zone horaire.
- Appuyez sur la touche pour enregistrer la modification.
- Appuyez sur la touche pour quitter cette interface

# **7.6 Calibrage**

Appuyez sur la touche **pour accéder à l'interface calibration** [Calibrage].

- Choisissez "yes" [oui] pour lancer le calibrage de l'écran.
- Utilisez le stylet tactile pour cliquer sur le centre du curseur en croix. Le curseur continue à se déplacer. Une fois que l'écran est aligné, il quittera automatiquement l'interface **system**.

#### **7.7 Informations sur le système**

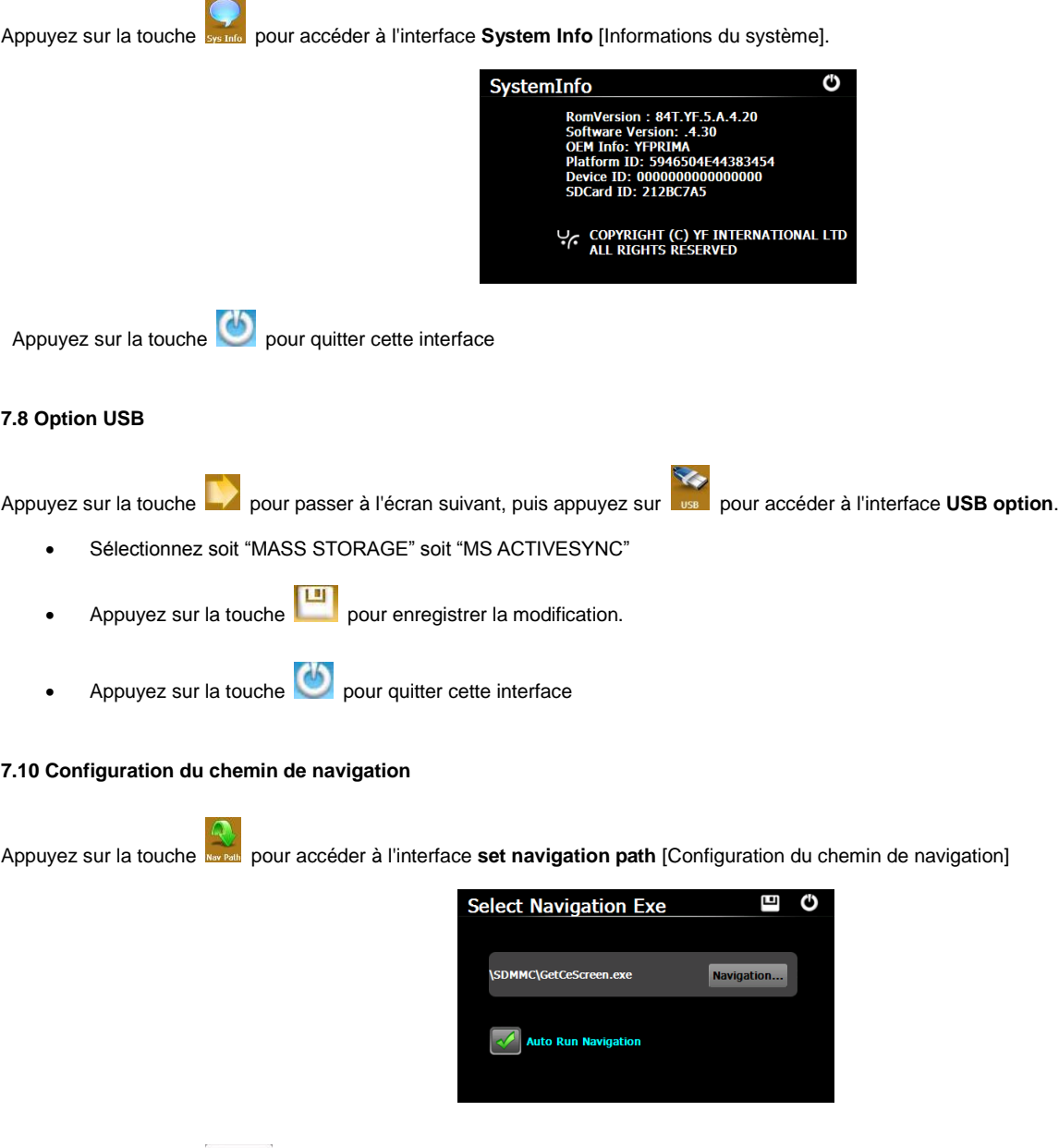

Appuyez sur la touche pour accéder au contenu de la carte T-Flash.

Double-cliquez sur le dossier pour l'ouvrir et localiser le fichier de l'application.

Étape 4 : Démarrez la recherche et effectuez le pairage à partir de votre téléphone cellulaire, saisissez le code pin une fois que le dispositif aura été localisé.

- Double-cliquez pour sélectionner le dossier de l'application. L'écran passera à l'interface **Set navigation path** [Configuration du chemin de navigation].
- Choisissez d'activer ou de désactiver la fonction "Auto Run Navigation when turn on the device" [Lancement automatique de la navigation à l'allumage].
- Appuyez sur la touche pour enregistrer la modification.
- Appuyez sur la touche  $\bigcirc$  pour quitter cette interface

# **8.0 Fonctions multimédias**

#### **8.1 Lecteur audio**

Le lecteur audio est compatible avec les fichiers sous format WM9, MP3, WAV

Appuyez sur la touche pour accéder à l'interface **Music Play** [Reproduction audio].

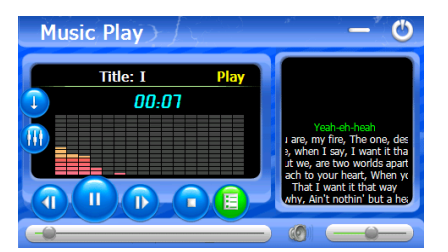

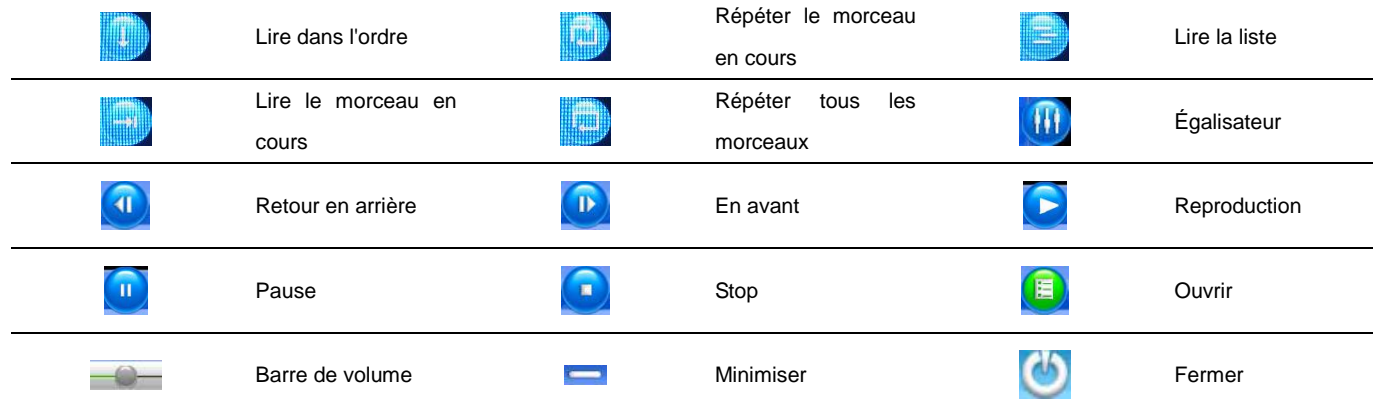

【**Remarque**】Si vous souhaitez fermer l'interface, mais que vous souhaitez continuer à écouter les fichiers audio, utilisez la touche pour fermer la fenêtre.

Appuyez sur la touche pour accéder à l'interface **Music List** [Liste de reproduction audio]. **Music List** fili **MP3LIST** PLAYLIST **P** MUSIC  $\blacksquare^i$ RlackDose 2 BlackD SHE MP3 ow.Do.You.Do.mp nt.It.That.V riller-Michael verybody.mp3 F  $24 \square$ .wma Ajouter  $\begin{bmatrix} 1 & 1 \\ 1 & 1 \end{bmatrix}$  Ajouter tous  $\begin{bmatrix} 0 & 1 \\ 1 & 1 \end{bmatrix}$  Supprimer Supprimer tous  $\Box^+$ 

#### **9.2 Lecteur vidéo**

Le lecteur vidéo est compatible avec les fichiers sous format wmv, asf, avi.

 $\curvearrowright$ 

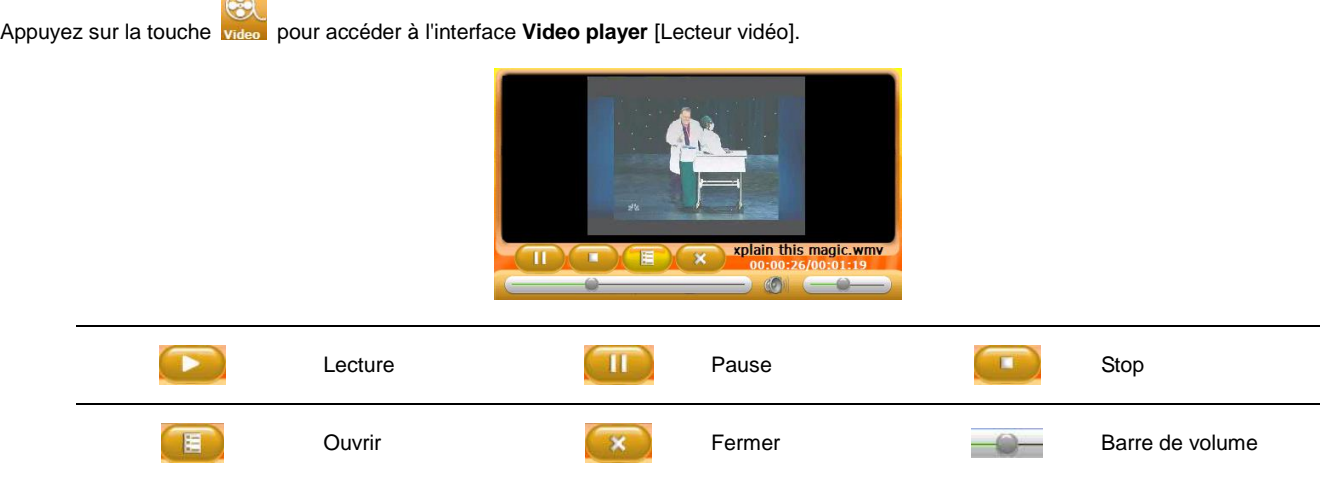

【**Remarque**】Double-cliquez sur l'écran pour passer à une vue plein écran. Double-cliquez à nouveau pour rétablir la vue initiale.

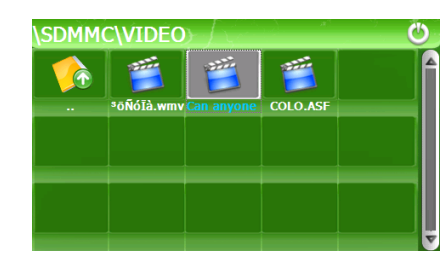

Double-cliquez sur le fichier pour lancer sa reproduction automatique.

Appuyez sur la touche **pour accéder à l'interface Open** [Ouvrir].

#### **9.3 Visionneuse de photos**

Visionneuse de photos compatible avec les fichiers sous format JPG, GIF, BMP, PNG.

Appuyez sur la touche **photo** pour accéder à l'interface **Photo viewer** [Visionneuse de photos].

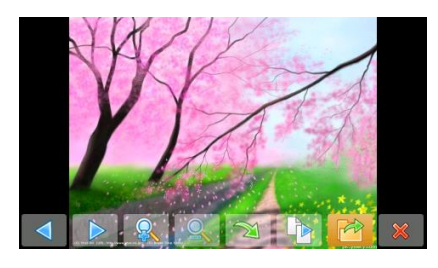

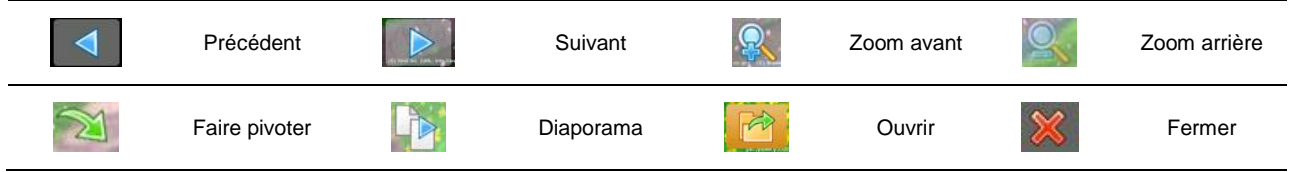

【**Remarque 1**】En mode de zoom avant, appuyez sur l'image, maintenez la pression et déplacez l'image à la position voulue.

【**Remarque 2**】En mode diaporama, double-cliquez sur l'écran pour qu'il quitte l'interface de la visionneuse de photos.

Appuyez sur la touche pour accéder à l'interface Open [Ouvrir]

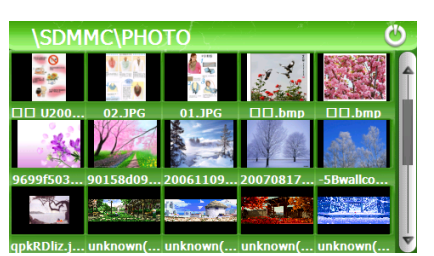

Double-cliquez pour afficher la photo.

# **9.4 Lecteur E-Livre**

Le lecteur de livres électroniques est compatible avec les fichiers sous format txt.

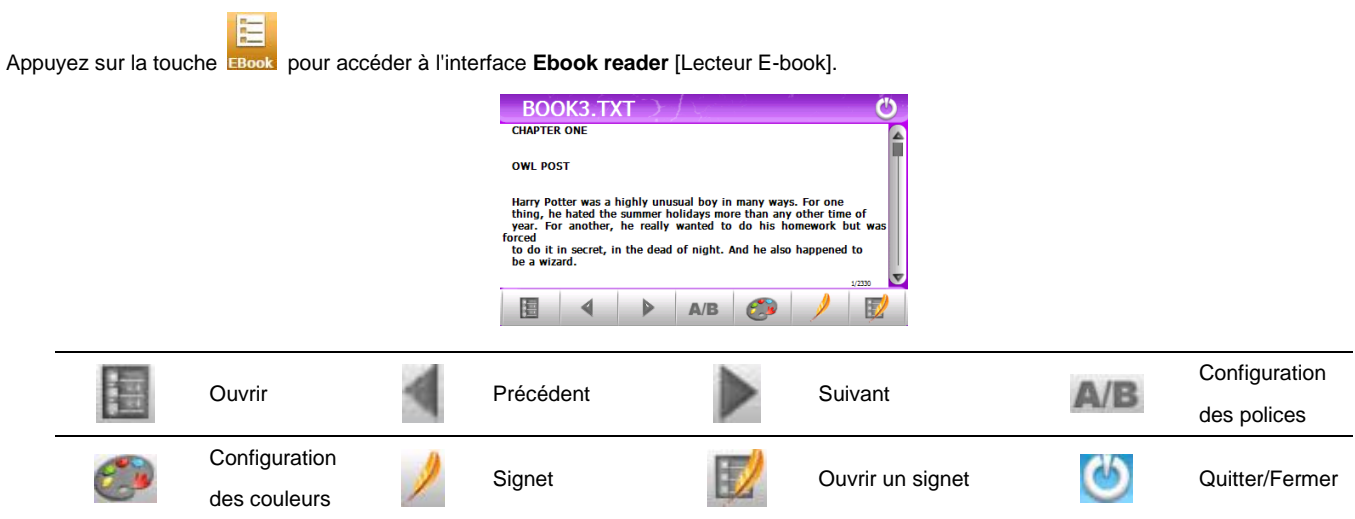

### **9.5 Lecteur flash**

Le lecteur Flash est compatible avec les fichiers swf. ÷

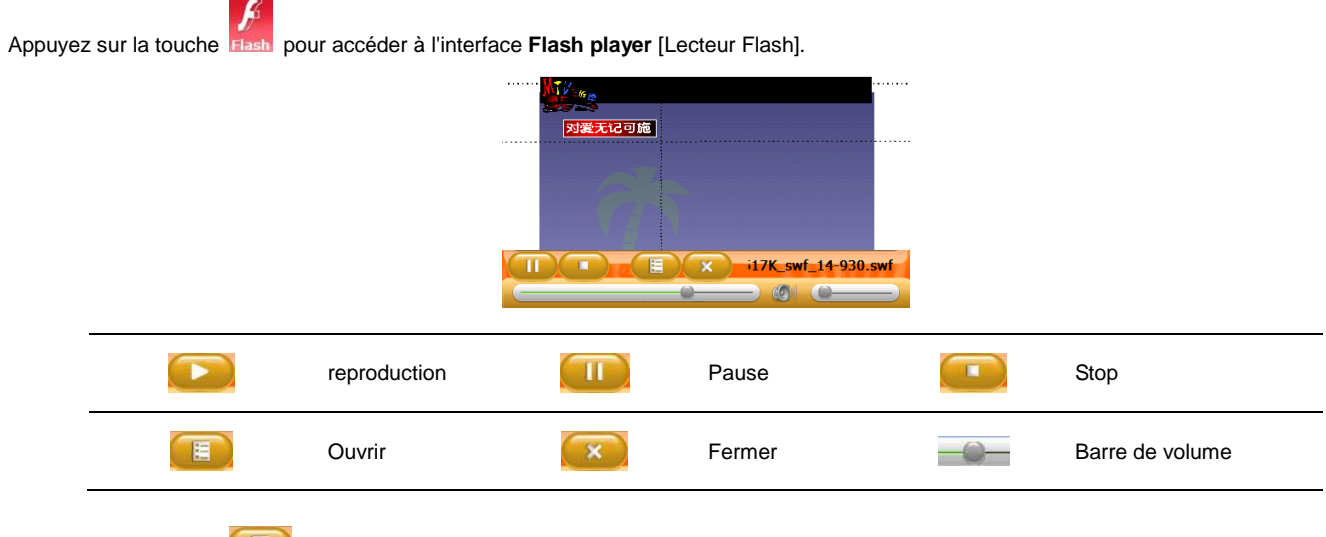

Appuyez sur la touche **pour accéder à l'interface Open** [Ouvrir].

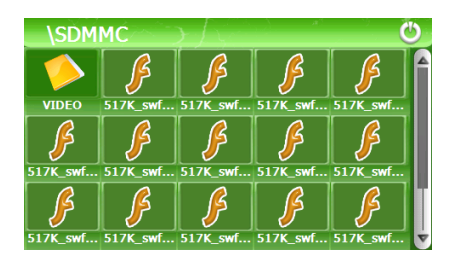

Double-cliquez pour sélectionner et lancer la reproduction automatique.

### **9.6 Jeux**

【**Remarque**】Tous les jeux sont préinstallés. Aucun jeu ne pourra être téléchargé.

Appuyez sur la touche **Games** pour accéder à l'interface **Games** [Jeux].

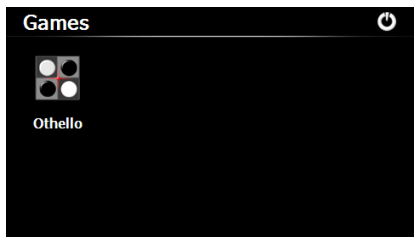

Appuyez sur n'importe quel jeu pour commencer à jouer.

# **9.7 Outils**

m Appuyez sur la touche **rools** pour accéder à l'interface **Tools** [Outils].

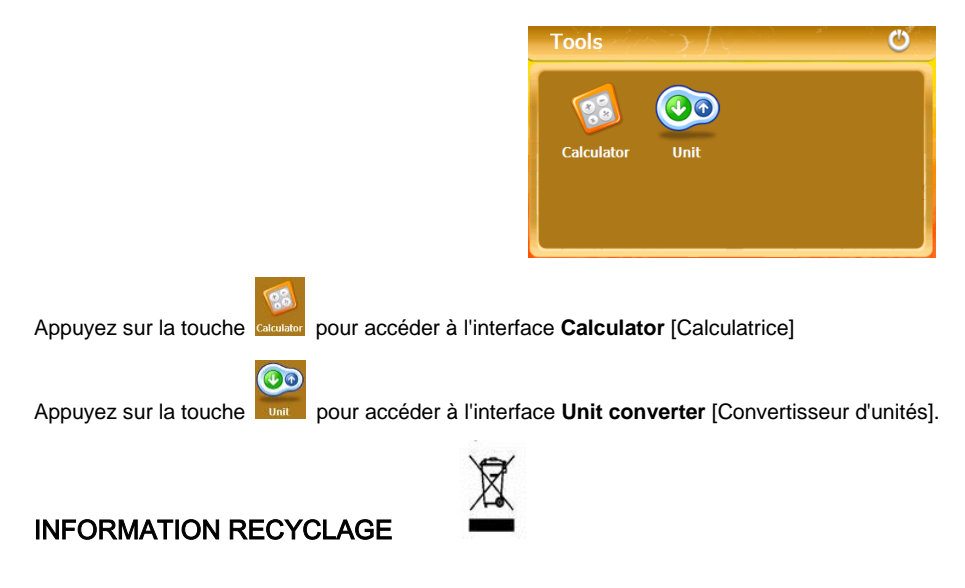

Le symbole ci-contre indique que les équipements électriques et électroniques font l'objet d'une collecte sélective.

Les produits électriques et électroniques peuvent contenir des substances ayant des effets négatifs sur

l'environnement et sur la santé. Usagés, ils ne doivent être jetés avec les déchets ménagers mais être impérativement

récupérés dans des collectes sélectives : déchetteries, associations d'économie sociale et solidaire.

La sélection des déchets diminue les effets potentiels sur l'environnement et la santé humaine dus aux substances

dangereuses qui peuvent composer certains équipements électriques ou électroniques.

Participez activement : Ne vous débarrasser pas des appareils avec les déchets ménagers !

 $C \in$ Importé par KLIVER France Import, 12 rue Enrico Fermi, 77400 Saint Thibault des Vignes-FRANCE